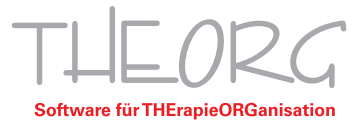

## **Einrichtung der Remotedesktopverbindung auf einem iPad/iOS-Device**

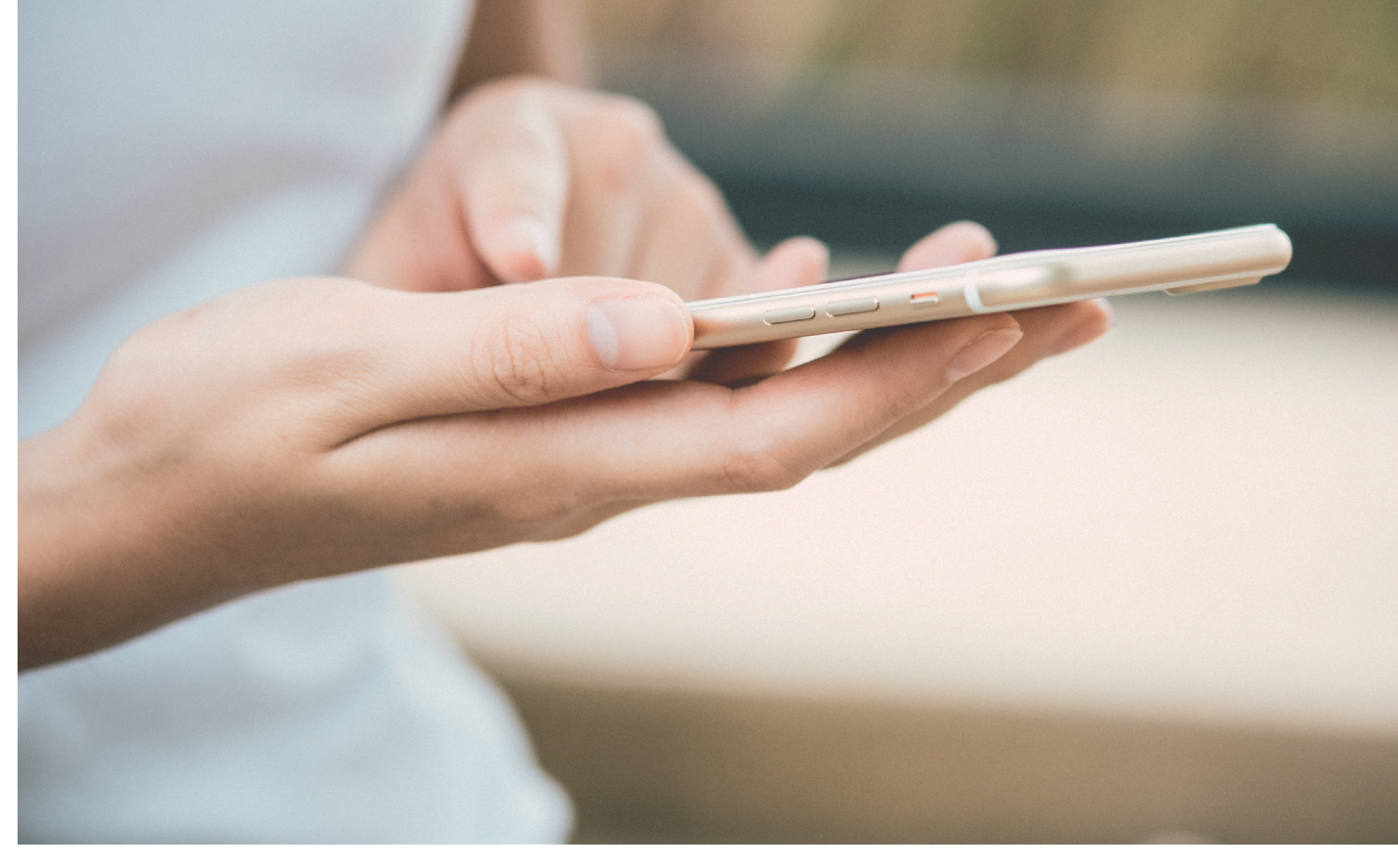

Franckstraße 5 71636 Ludwigsburg Telefon 0 71 41 / 9 37 33 - 0 Telefax 0 71 41 / 9 37 33 - 99

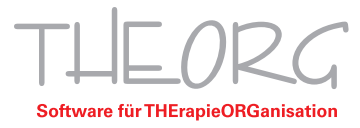

Wir gehen davon aus, dass der Einsatzzweck dieser Anleitung bereits vorab geklärt wurde.

1. Öffnen Sie den App Store und geben Sie "Microsoft Remote Desktop" in die Suche ein.

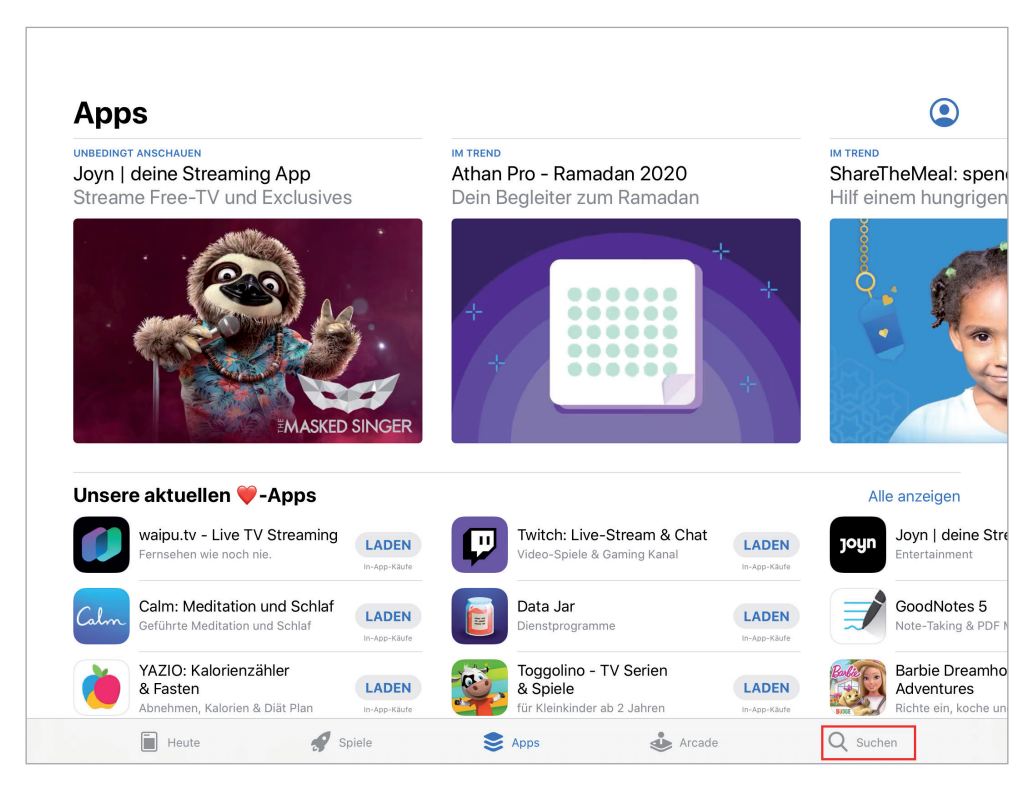

2. Tippen Sie auf "Microsoft-Remotedesktop" und installieren Sie die Anwendung. Tippen Sie anschließend auf "Öffnen".

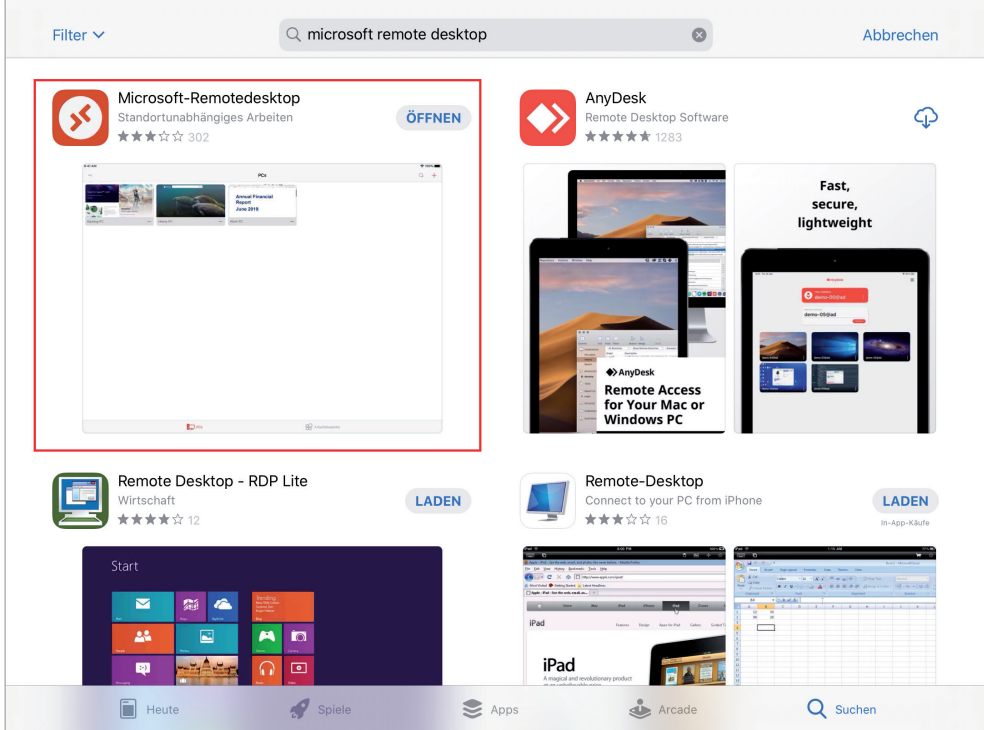

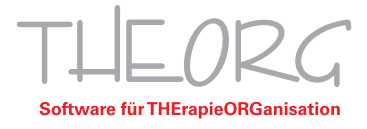

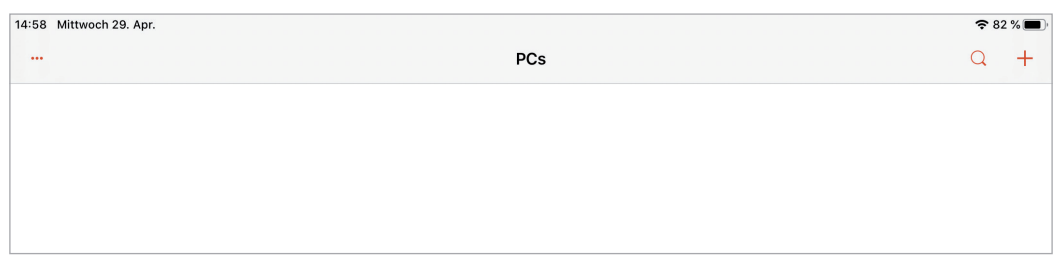

3. Tippen Sie auf das "+" rechts oben und dann auf "PC hinzufügen".

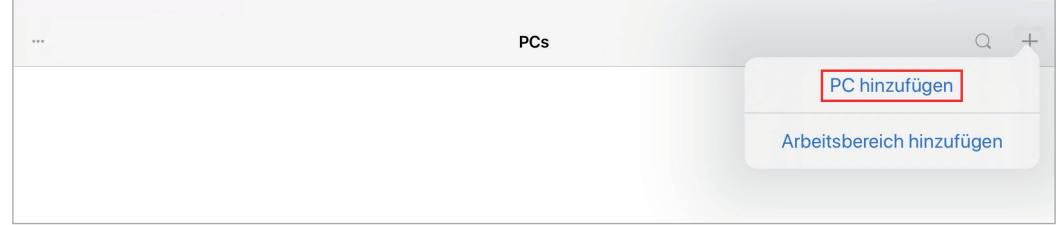

4. Tippen Sie auf "Hostname oder IP-Adresse".

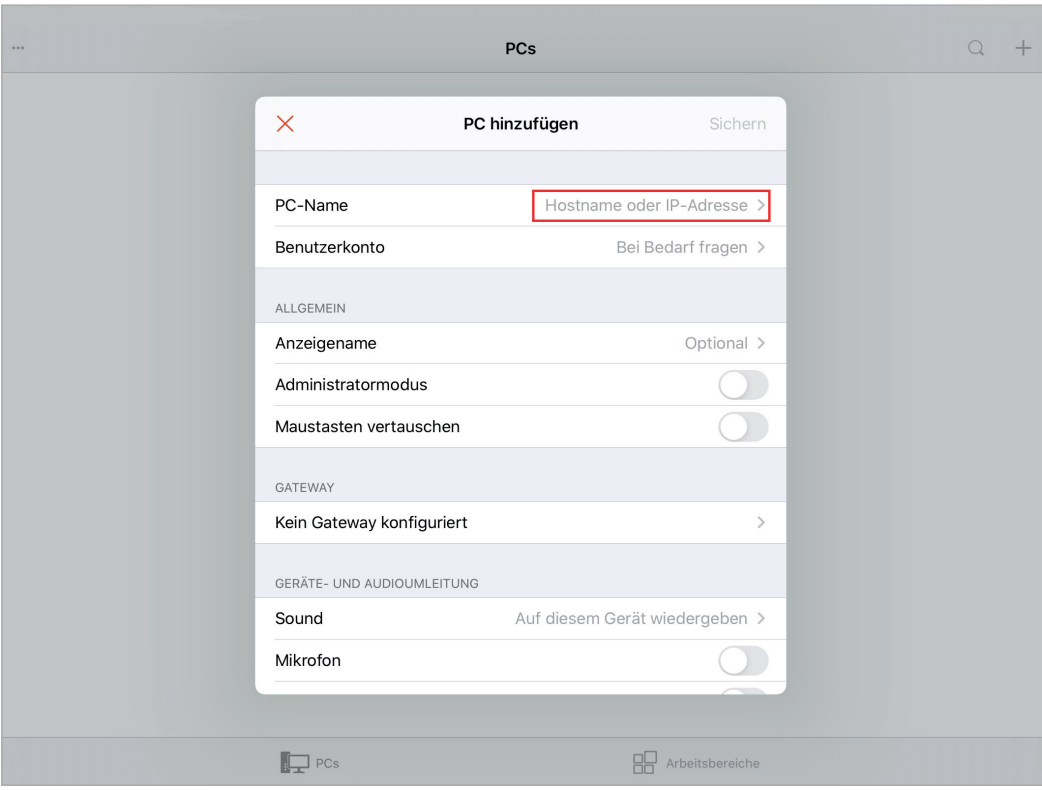

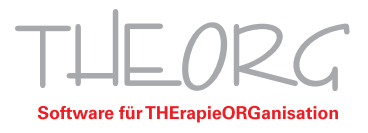

5. Tragen Sie den Computernamen des Hauptrechners ein, in diesem Beispiel ist der Name "Private-Cloud". Alternativ können Sie auch die IP-Adresse des Hauptrechners eingeben. Gehen Sie dann auf "Bei Bedarf fragen".

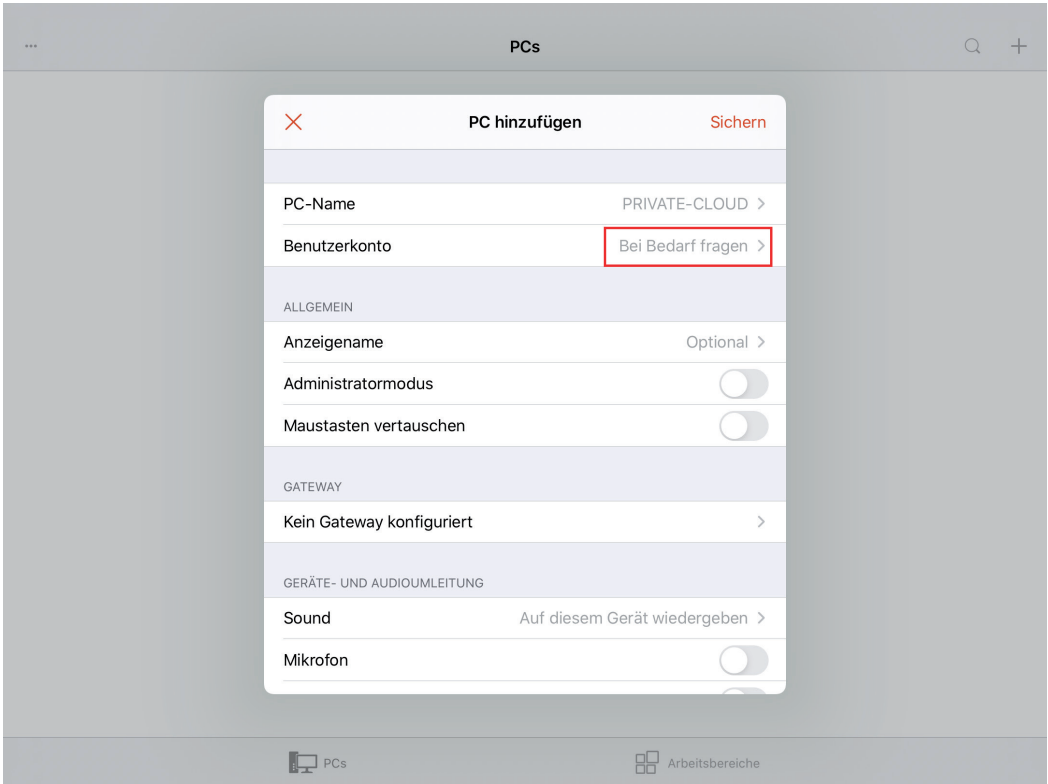

6. Wählen Sie dann "Benutzerkonto hinzufügen".

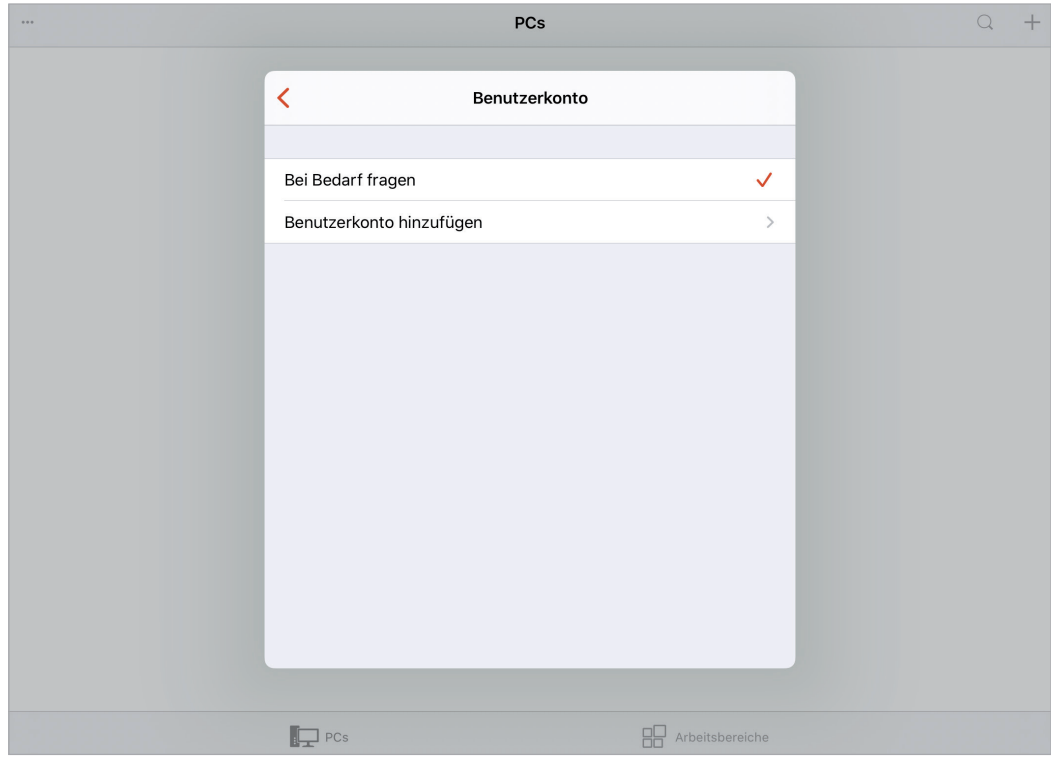

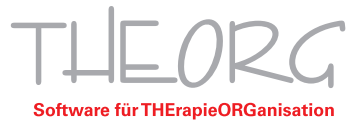

7. Im Fenster "Benutzerkonto hinzufügen" geben Sie Ihren Benutzernamen der Form "Theorg-Benutzer-XX" und das dazugehörige Passwort ein. Diese Daten werden bei der Installation oder Ersteinrichtung des Hauptrechners festgelegt und liegen Ihnen in Form eines A4-Dokuments vor. Anschließend speichern Sie mit "Sichern".

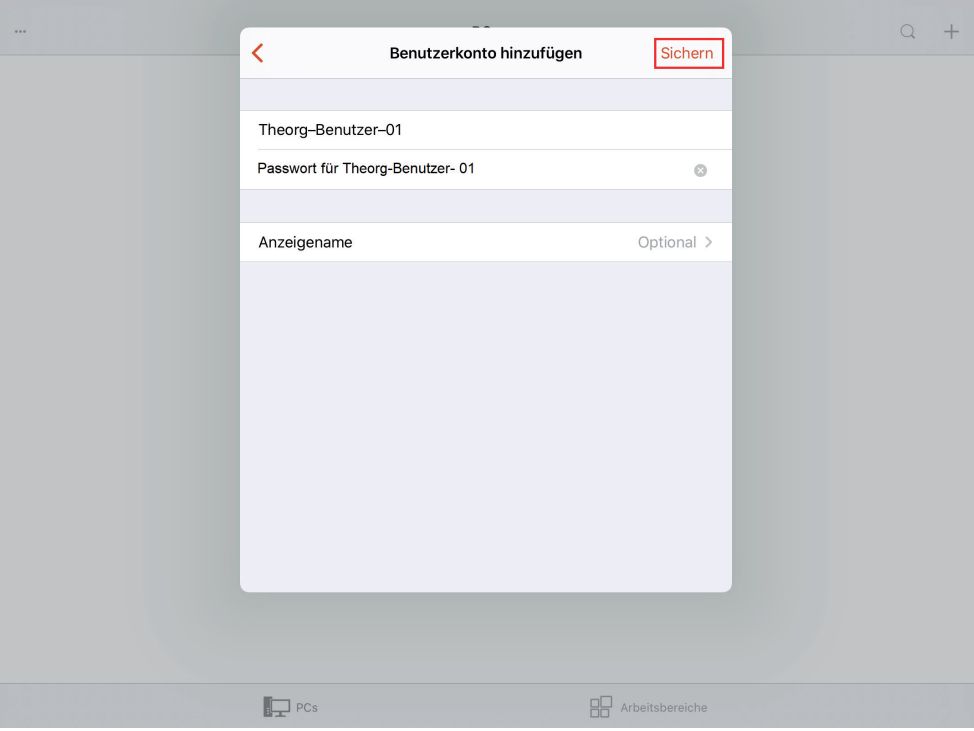

8. Wählen Sie im folgenden Fenster den hinzugefügten Benutzer aus und gehen Sie mit dem Pfeil links oben zurück.

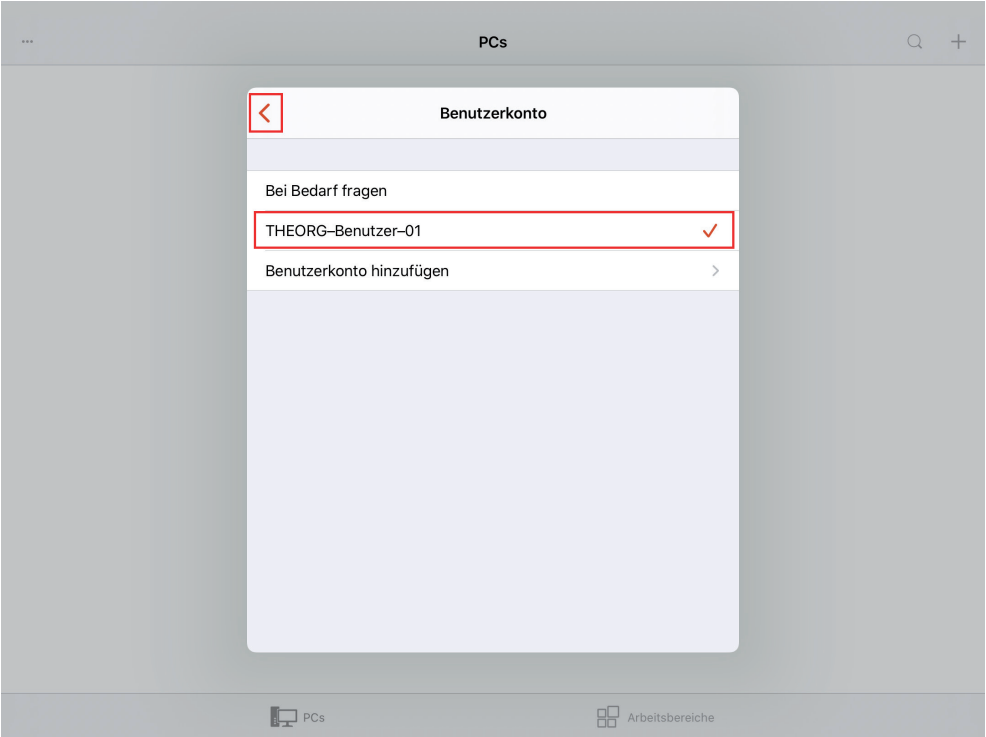

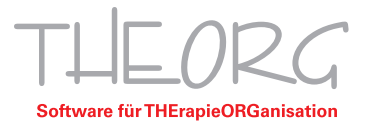

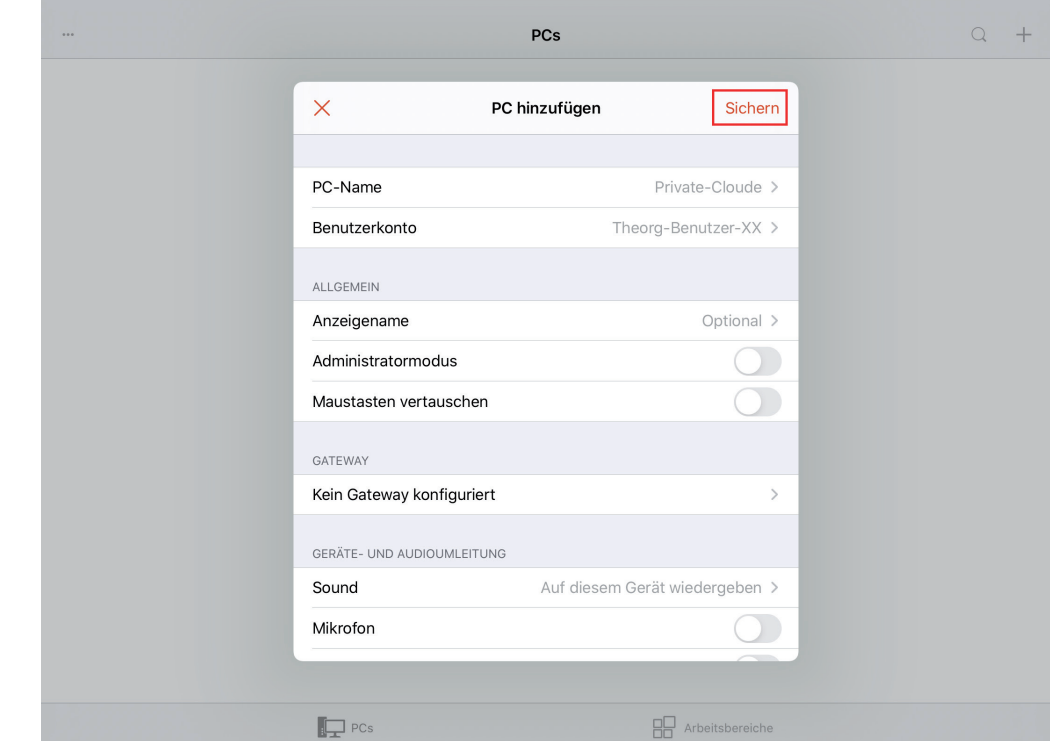

9. Speichern Sie in der Schaltfläche "PC hinzufügen" Ihre Eingaben mit "Sichern".

10. Nun wird Ihre Ihre RDP-Verbindung angezeigt. Durch Tippen auf die Schaltfläche werden Sie mit Ihrem Hauptrechner/Ihrer Private Cloud verbunden.

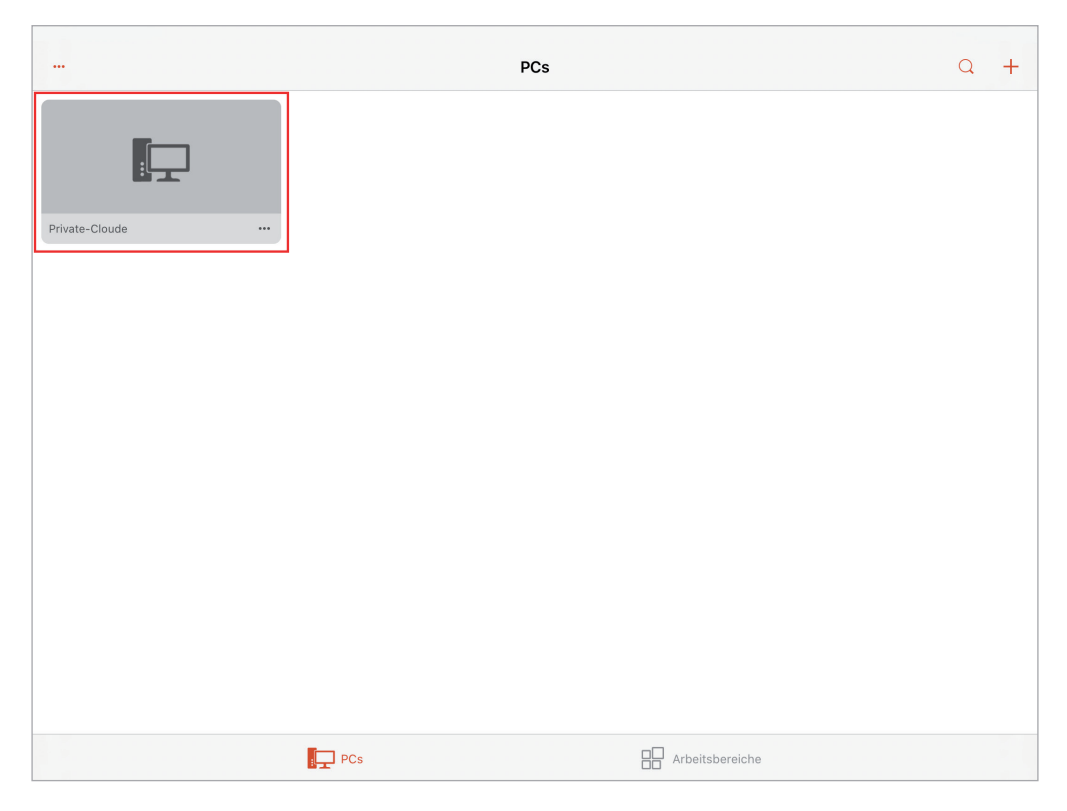

Diese Anleitung bezieht sich auf die zum Zeitpunkt der Erstellung verfügbaren Versionen von MacOS und der App "Microsoft Remote Desktop". Wir können die Korrektheit dieser Anleitung daher nicht garantieren.

SGN 2.D13.4